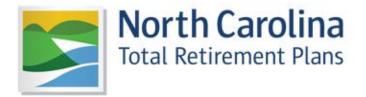

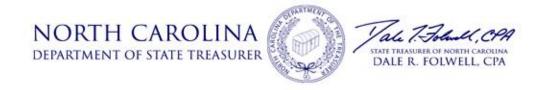

### Welcome to the new ORBIT!

We are very proud of our new site and believe you will find it incredibly useful and secure. We realize that any new website, no matter how well-designed, can seem daunting at first. As a result, we have created this guide to walk you through your first login step-by-step. In addition, we have included valuable tips and error message aid to ensure your experience is as stress-free as possible. If you would like to see the described steps performed, please check out our how-to video selection. We hope you enjoy.

- ORBIT Team

<sup>\*</sup>Are you a new employee? If so, please allow two months before attempting to register as it can take that long for your new payroll records to be submitted and posted.

## **Begin Registration**

**Step 1:** To create an ORBIT account, click the "Register" button on our home screen.

**Step 2:** Enter your personal information to confirm your identity.

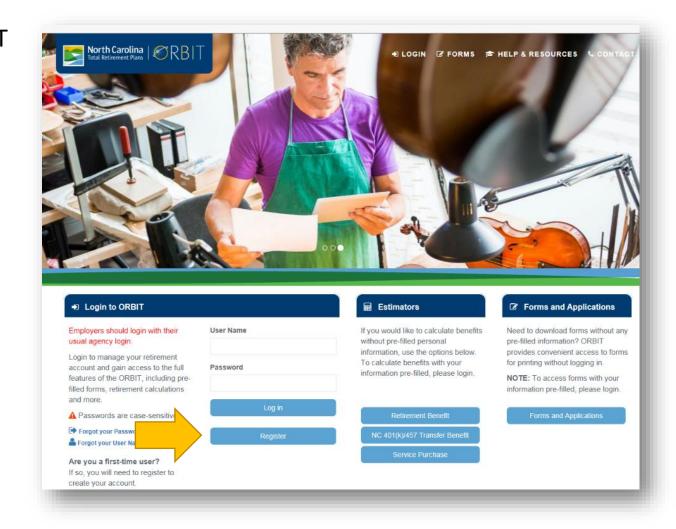

| Error Message?    | "Something went wrong"  What does this mean? ORBIT was unable to find an account matching the information you entered. If you are a new employee (new hire), we may not have your agency's most recent payroll records. Please allow two months from your first day at work. If it has been longer than two months and you are confident that you entered the correct information, please call us at 1-877-627-3287 to confirm that our records are accurate. |
|-------------------|----------------------------------------------------------------------------------------------------|
| No Error Message? | "Information accepted" You should now be able to access the third tab, "Create Account."                                                                                                    |

### **Security Tips**

Before we go further, let's talk about a few security details you'll need to consider.

#### **Email**

Make sure you are the only person using your email address. Two or more members can no longer have the same email address on file. If a family member has used it or you have used it when assisting a family member with ORBIT, the family member will need to call us and update his/her contact information before ORBIT will accept it as yours.

Many members have had difficulty receiving ORBIT emails when using an employer-provided address due to agency/school email filters. We highly suggest using a personal email address. Using a personal email address will allow you to move from one government employer to another without having to worry about updating your email address with us each time.

#### **Security Questions**

Make sure to use each answer only once. If "Westeros" is the answer to the first question, it cannot be the answer to the second or third question.

Make sure there are no spaces before an answer. If a security answer has more than one word, be aware that the spaces will be included as part of your answer.

### **Create Your ORBIT Account**

#### **User Name**

While setting up your new user name, make sure there aren't any extra spaces before your user name. If your user name is multiple words, ensure that there is only one space between the words. If you do not, the extra spaces may be included as part of your user name.

#### **Password**

Our passwords requirements are:

- A minimum of six characters
- Must contain a lower case letter
- Must contain an upper case letter
- Must contain a number.
- Must contain a special character. Acceptable special characters: !, @, #, \$, %, &, ', \*.
   "?" is not acceptable.

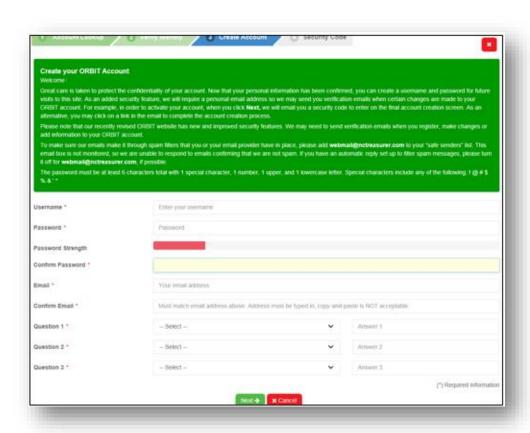

## Activate Your New Account

An email, similar to the one on the right, will be sent to the email address you just entered to create your account. The sender will be listed as Web Mail Interfaces.

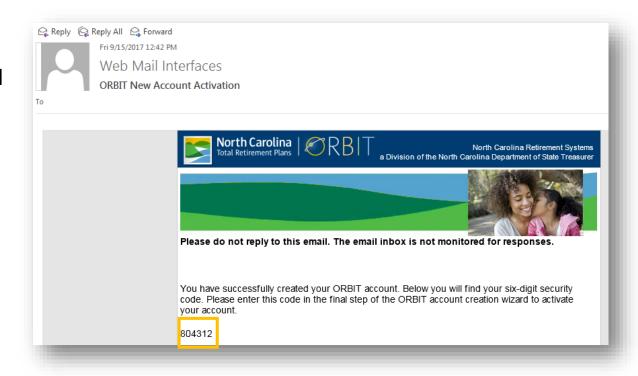

Tip: To try to prevent our emails from being blocked, you can add webmail@nctreasurer.com to

your address book/contacts and whitelist our email address (create a filter that makes sure our mails don't go to the Spam folder). The picture on the right is an example in Gmail. If you need instructions on how to do this, let us know and we will email you instructions.

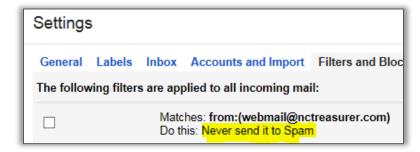

# Didn't receive the email?

If you do not see our email in your inbox, please check your spam/junk folder. If you have McAfee or Norton anti-virus software installed, check that folder as well.

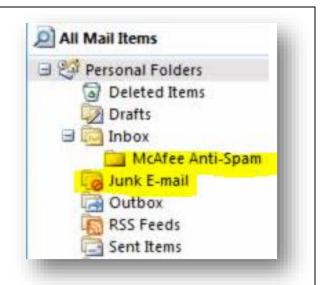

# Received the email

Enter the six-digit code from the email into the final screen and click the "Verify Security Code" button. If you closed ORBIT, the email you received includes a link below the six-digit code. If you click the link, make sure you are using the same device (laptop,

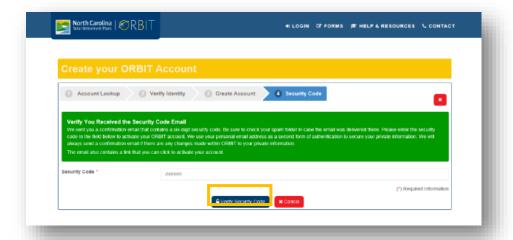

tablet, phone) and browser (IE, Firefox, Chrome, Safari) that you used to create your account.

# Error Message?

"Sorry, there was a problem verifying the security code."

What does this mean? The error usually indicates that the verifying process was interrupted. This can occur for several reasons. We suggest clicking "cancel" and attempting the process again. You can do this by first logging into ORBIT with your new user name and password. After log in, you will see the message below.

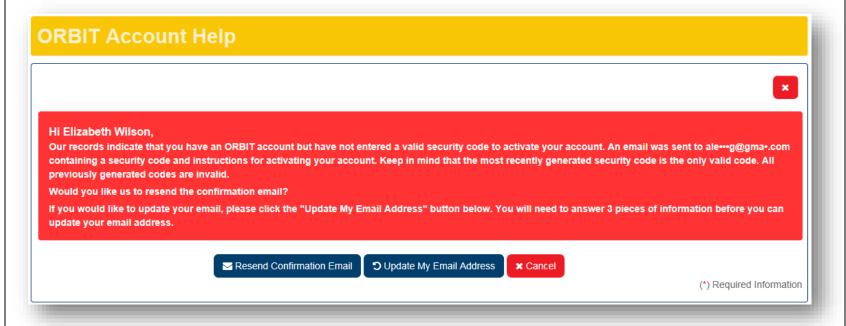

Click the "Resend" button.

If the error is displayed a second time, wait a few hours before trying again. The website may have many people accessing it at once, slowing down the site's processing.

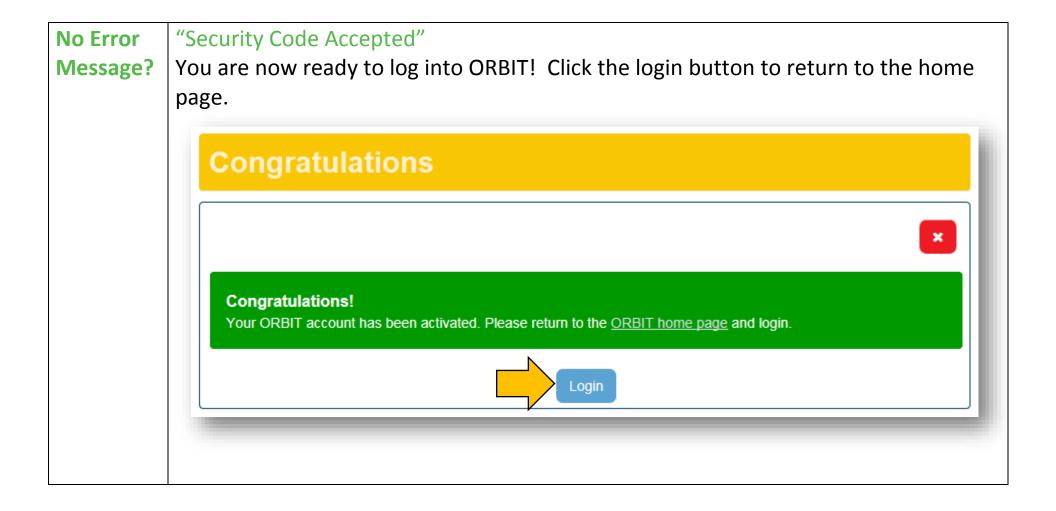

#### You're all done!

If you have questions about this process or need help with another topic, check out our how-to videos or call us at 1-877-627-3287.